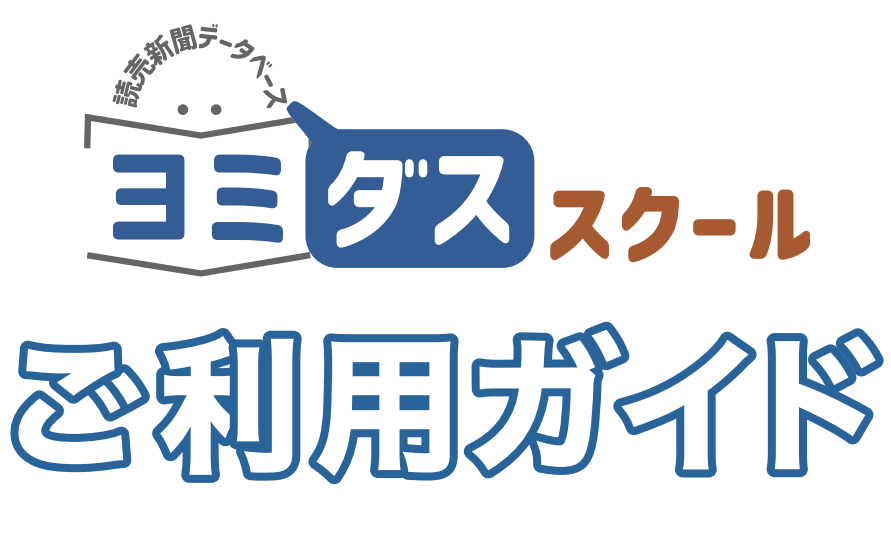

# **User Guide**

# 読読新聞

1986年(昭和61年)から 最新号(前日付)までの読売新聞記事が検索・閲覧できます。

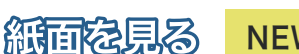

NEW!

2023年(令和5年)1月から収録している紙面全体画像を 表示することができます。記事の扱いの大きさが一目でわ かります。

# The Japan News

読売新聞社が発行する日刊英字紙を検索できます。1989 年 9月からの記事を収録しています。主要な記事は英語と 日本語を切り替えられます。

ウェブサイトからアクセス

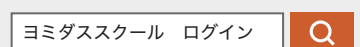

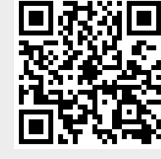

https://yomidas-school.yomiuri.co.jp/

ID 入力型または、IP・ID 入力型の認証方式でご契約されているアカウントは ID とパスワードを入力してログインします。 同時アクセス数制御型 (IP 認証) の認証方式でご契約されているアカウントは入力不要です。

※利用を終了するときは、各ページ右上部の「ログアウト」ボタンをクリックして終了してください。

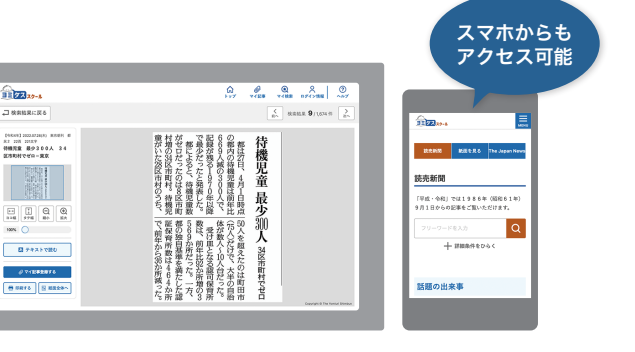

### 検索画面

「読売新聞」タブをクリックすると検索窓が表示されます。検索語を入力 して右横の虫めがねボタンをクリックすると検索します。( キーボードの Enter キーでも検索実行できます )

(毎日更新)

「+ 詳細条件をひらく」をクリックすると検索条件を追加できます。

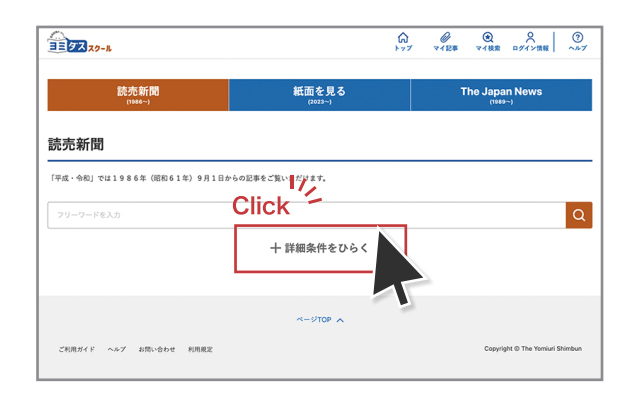

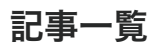

検索でヒットした記事が一覧表示されます。読みたい記事の見出しをクリックし てください。見出しの下に記事の一部が表示されます。 画面左側で絞り込み条件 を追加・変更することができます。

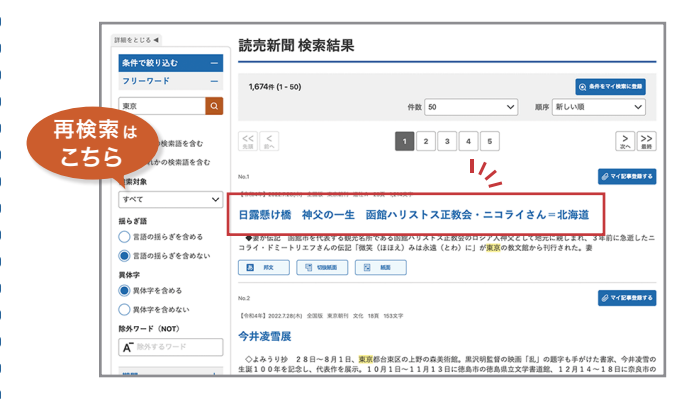

### 記事詳細 紙面画像 いっこう こうこう 記事詳細 テキスト

■切抜 | ■紙面

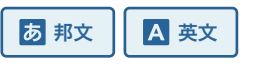

紙面画像を表示します。紙面全体のうち該当記事を青ピンで表示します。 テキスト形式で本文を表示します。本文の文字サイズを変更できる機能もあります。

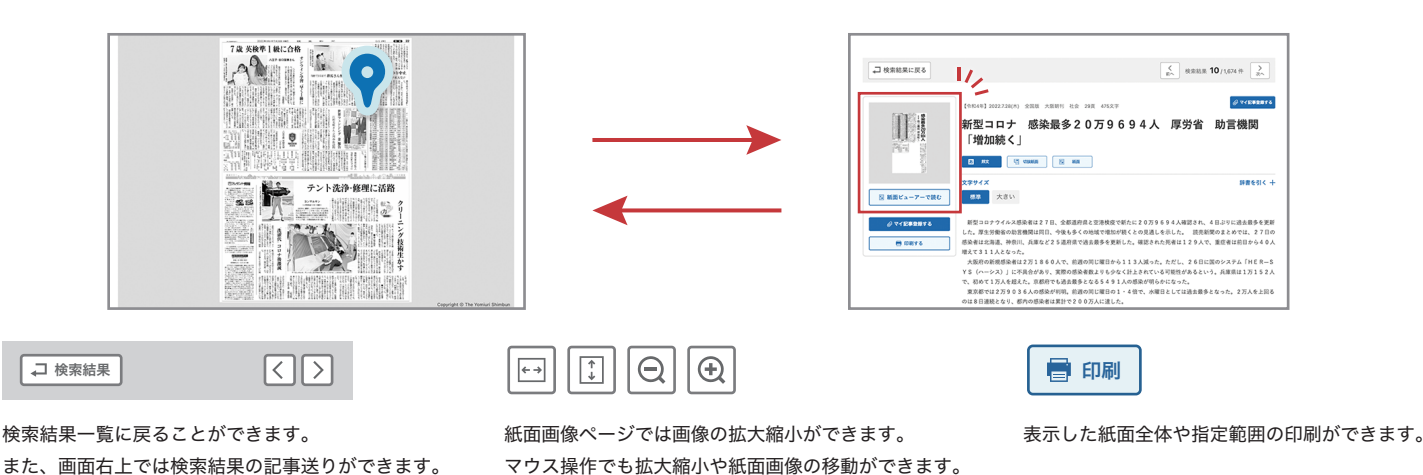

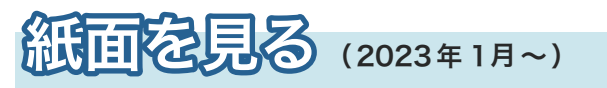

「話題のニュースが知りたい」「探す目的はないがなんとなく新聞をみたい」... など 探したい記事がなくても、紙面を閲覧することが可能です。

#### 掲載面名

目的の面を絞り込むことができます。面名は複数選択することができます。

### 期間

※「紙面を見る」ページでは 2023 年以降の新聞が閲覧できます 掲載年月日の範囲を指定できます。

### 地域選択

※沖縄県版はありません 全国版紙面と、各都道府県の地域版紙面を絞り込むことができます。

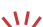

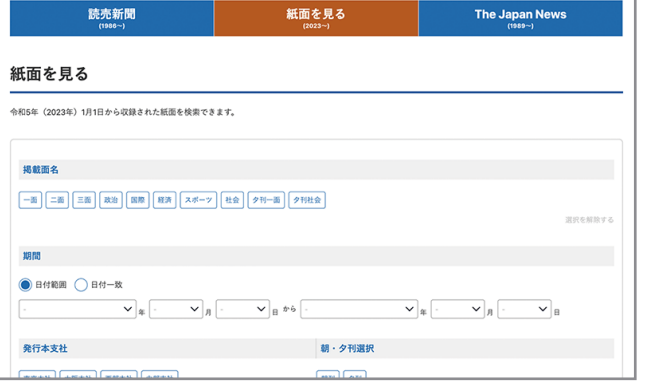

# The Japan News (1989年~)

## 英文を検索

ダブルクォーテーション "" で複数の単語を囲むと、ひとつのフレーズとして検索します。

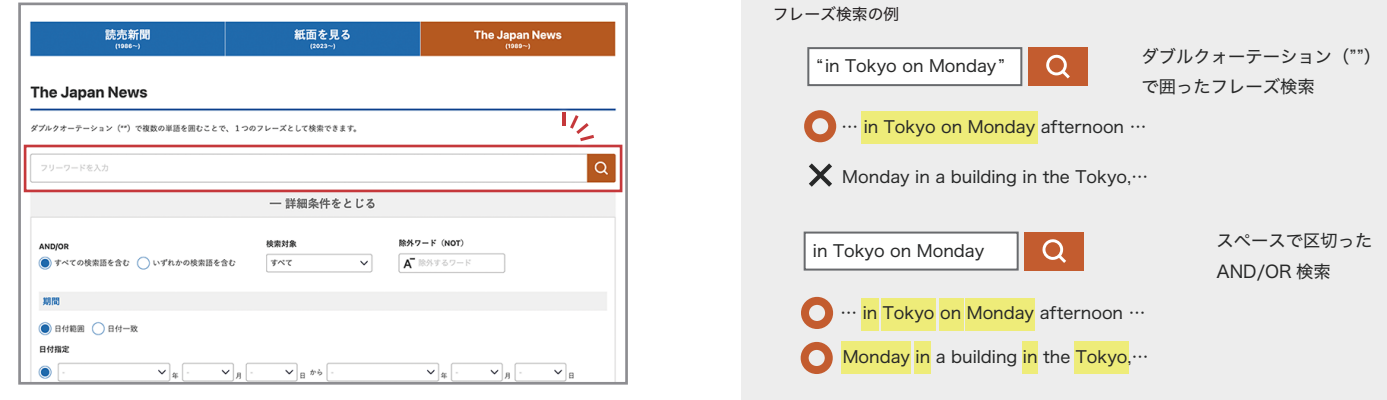

# 英語と日本語の表示を切り替え

The Japan News の検索結果一覧画面では、英語に対応する邦文記事に リンクが設定された見出しに「邦文」ボタンが表示されます。直接、日本 語の記事を閲覧することも可能です。

### √ 言語学習にもご利用いただけます //

記事本文ページでは日本語記事にひも付けされていれば、ボタンが表示され、 英語と日本語を切り替えて読むことができます。

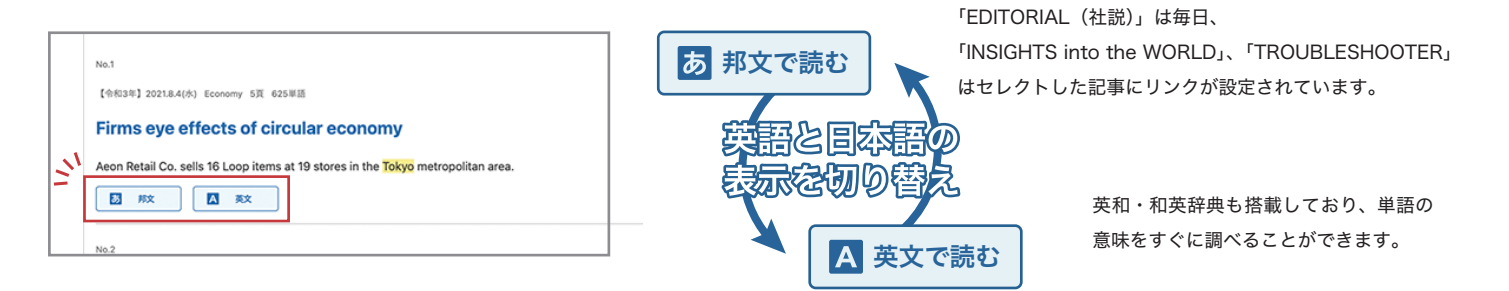

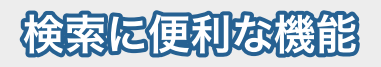

# AND/OR しゅうしょう しゅうしょう しゅうしょう おおし トランス おおし トランス おおおお しんしゃ しゅうしょう しゅうしょう しゅうしょう しゅうしょう

#### AND「すべての検索語を含む」

フリーワード欄に入力したすべての単語を含む検索をします。 検索対象を絞り込みたい時に有効です。 例)巨人 投手 ●すべての検索語を含む → 「巨人」と「投手」の両方を含む記事

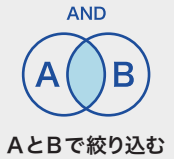

#### OR「いずれかの検索語を含む」

フリーワード欄に入力したどちらか一方の単語を含む検索 をします。検索対象を広げたい時に有効です。 例)巨人 投手 ●いずれかの検索語を含む → 「巨人」または「投手」を含む記事

## 除外ワード(NOT)

検索対象から除外したい単語を入力します。 除外ワード入力欄に複数の単語を入力した場合 AND 指定になります。

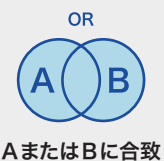

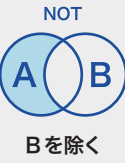

辞書の単語検索には検索方式が指定できます。検索方式には 前方一致、後方一致、部分一致、完全一致があります。 例えば、「検定」というワードで検索した場合、以下のような検索 結果になります。

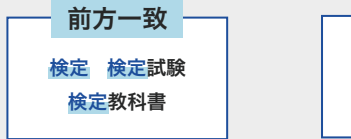

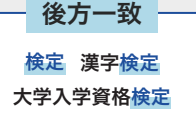

対象文章が1文字目から一致する 対象文章の末尾が一致する

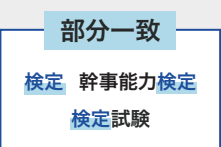

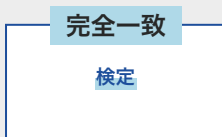

対象文章のどこかが一致する 対象文章とすべて完全に一致する

# 便利次機能

# $\mathbf Q$  ヨミダス用語辞書

読売新聞の記事検索用に開発したシソーラス辞書です。新聞用語の関係を整 理したもので、違う言い回しや略語を使っても、目的の記事にたどり着ける ようにしています。例えば、「衆院選」にはいろいろな表記があり、記事中に「衆 院選挙」、「衆議院選挙」、「衆議院議員選挙」として出てきても、「衆院選」で すべて検索することができます。

# 用語解説

記事中の時事用語がポップアップ表示されます。

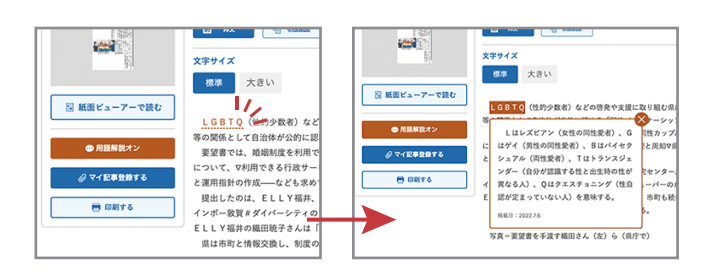

記事本中の用語解説の点線表示を非表示にしたい場合は、画面左側の「用語解説オン」 ボタンをクリックするとオフにすることができます。 辞書を引くと、辞書の検索結果ページ

# · のおすすめリンク

ヨミダススクールのトップページから、検索する手間をかけずにクリックす るだけですぐ読むことができます。

# 辞書機能

大辞林 第四版 、コンサイスEX英和辞典 、コンサイス EX和英辞典を収録して います。記事を読んでいる際に、わからない単語を見つけたらすぐに調べるこ とができます。

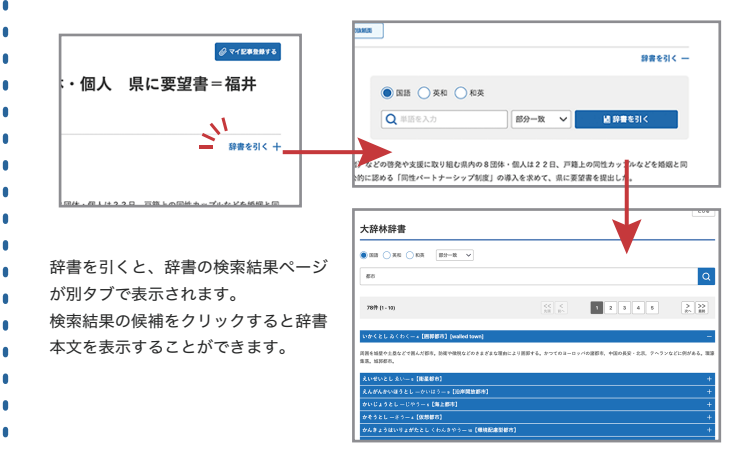

# マイ記事・マイ従家

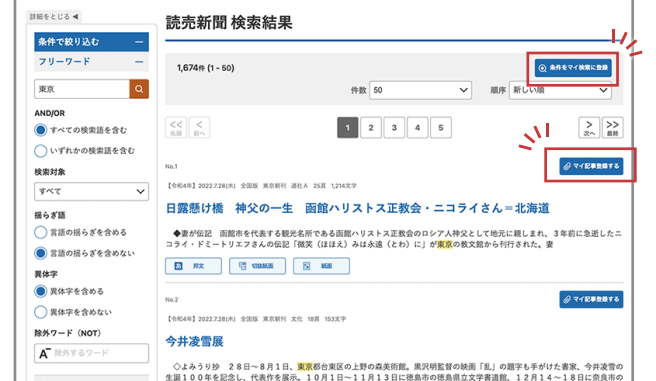

### マイ記事登録

読売新聞と The Japan News の記事をフォルダに保存することができます。 同一契約の利用者間で、保存した記事の共有ができます。ひとつのフォルダにつき最大 100件の記事を登録することができます。

### マイ検索登録

読売新聞と The Japan News の独自の検索条件を保存することができます。 ワンクリックで検索実行させることができ、特定のテーマを追いたいときに便利です。 ひとつのフォルダにつき最大 50件の検索式を登録することができます。

# を利用にあたって

利用規定(抜粋)

- ・利用者は、本サービスで出力した本データ等を、データマイニング、テキストマイニング等のコンピューターによる言語解析のために利用することはできません。
- ・利用者は、本データ等を短時間で大量に表示し、または読売新聞社が必要と認める限度を超えて本データ等を大量にダウンロードすることはできません。
- ・利用者は、生成AI等(人工知能、検索拡張生成、RPA、ロボットを含みますが、これらに限られません。以下同じ)に学習させる目的、または生成AI等を
	- 開発する目的で、本サービスを利用(結果的に第三者の生成AI等に学習させることとなる利用を含みます)することはできません。

・対応ブラウザは Firefox 、Google Chrome 、Microsoft Edge 、Safari を推奨しています ・ブラウザの JavaScript を有効にしてください

・ヨミダスは読売新聞の著作物であり、これにかかる著作権、その他の権利は読売新聞社または情報提供者に帰属します

・収録されている記事の無断転載・複製は禁止します

・ご利用にあたっては、利用規定を順守してください